Açık Öğretim Lisesi Bilgi Sistemine Öğrenci Resimlerinin Aktarılması

1. Öğrenci numarasını girdikten sonra "**Listele**" butonuna basınız.

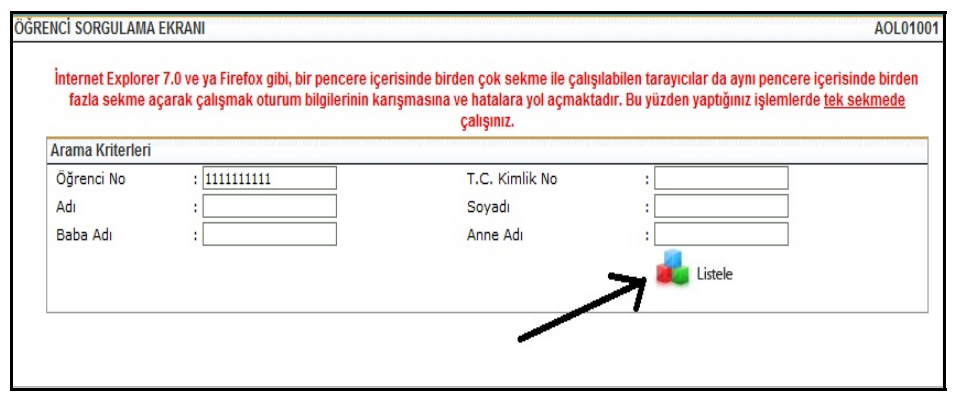

2. Öğrenci bilgileri ekranda görüldükten sonra, "**Bilgi Düzenleme**" menüsü altındaki "**Resim Ekle**" seçeneğine tıklayınız.

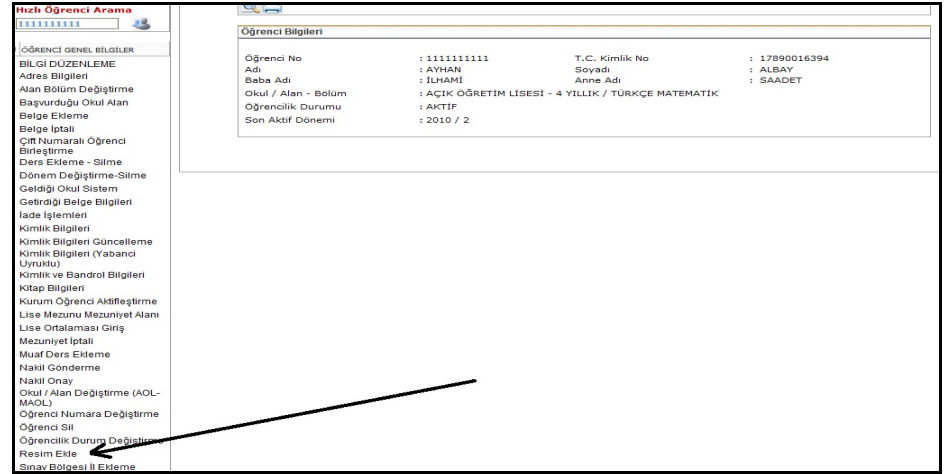

3. Gelen ekranda "**Gözat**" butonuna basınız.

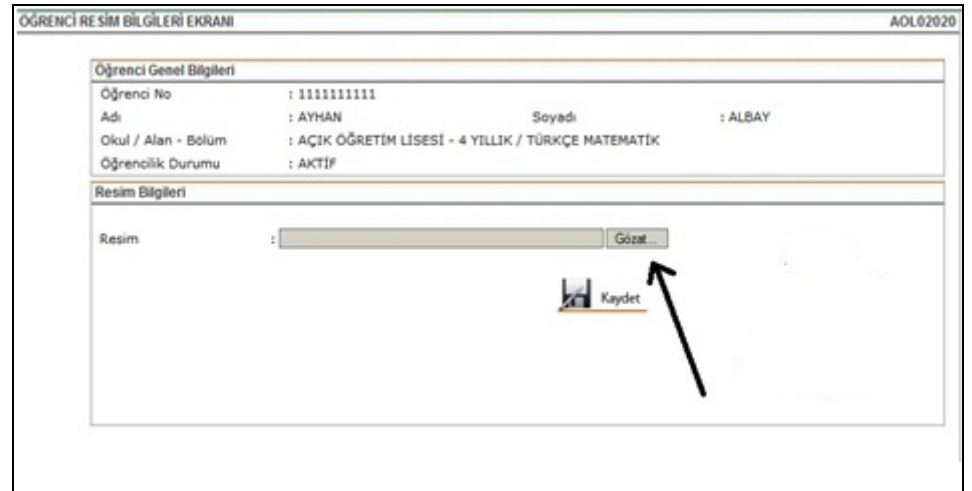

4. Öğrenci resminin olduğu dosyayı bilgisayardan bulunuz. Resim, .jpg ya da .jpeg formatında, boyutu 2 KB – 10 KB arasında olmalıdır. Bilgisayarınızdaki resim dosyasını seçip, "**Aç**" butonuna basınız.

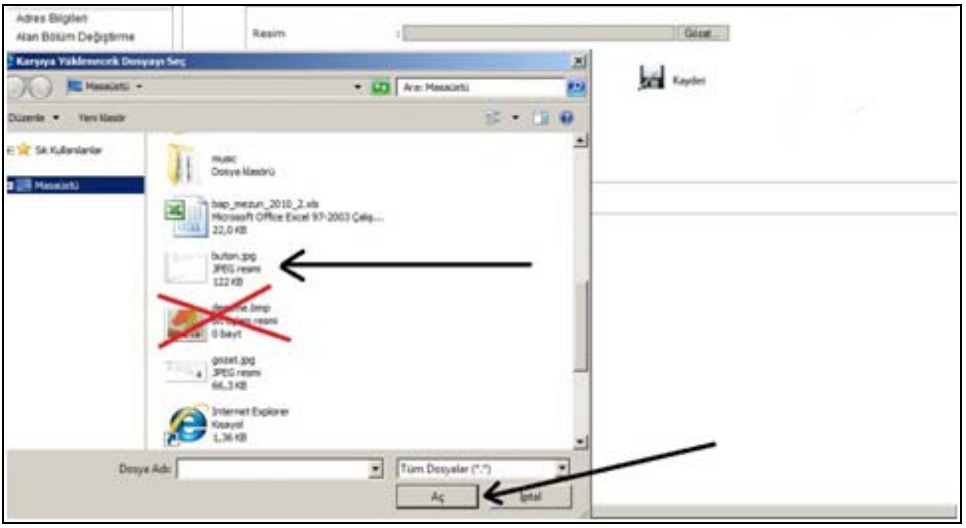

5. Resmi yüklemek için son olarak "**Kaydet**" butonuna basınız.

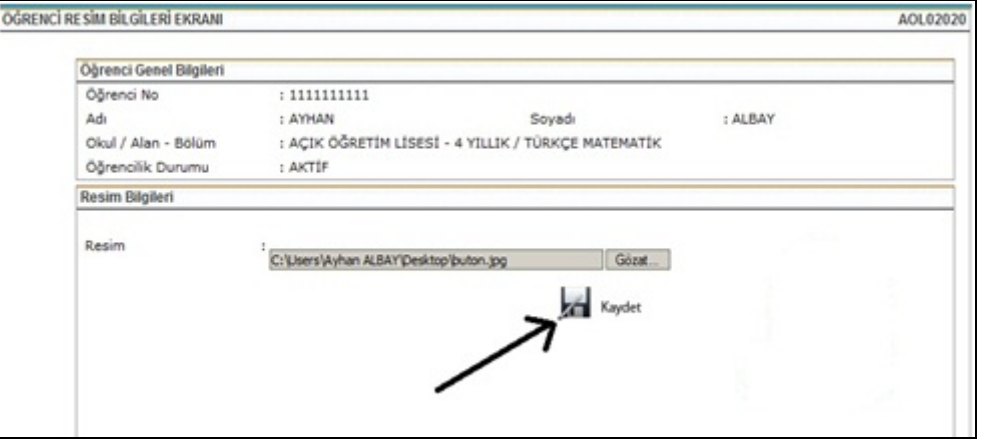

6. Herhangi bir hata mesajı alınmadığı taktirde işlem başarı ile tamamlanmış olur.

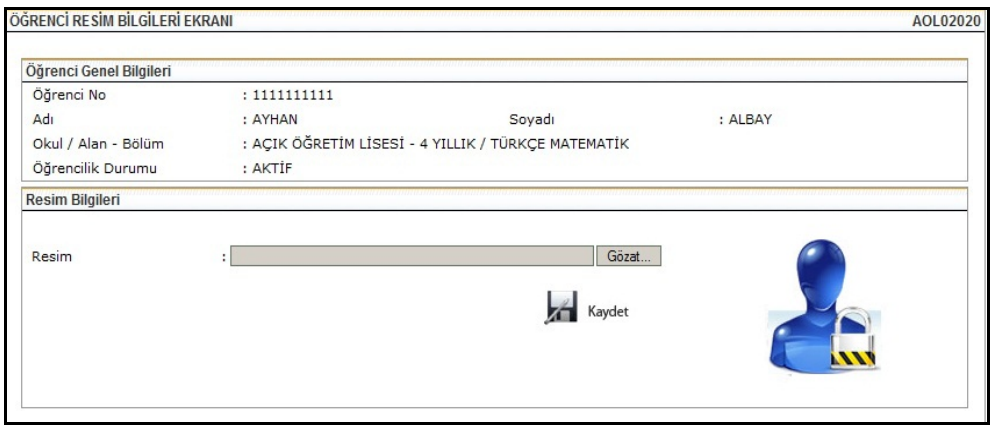